# **OAKBRIDGE WEBSITE**

# **RESIDENT INSTRUCTIONS**

## **REGISTRATION**

Go to [oakbridgepvb.com](https://www.oakbridgepvb.com/) and select **Register** from the main home screen.

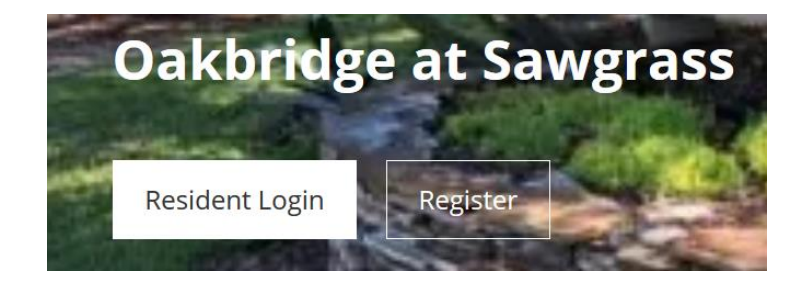

## **Complete the REGISTRATION FORM and select Register**

## **Note: Each member of your household that would like access to the website must request their own individual login due to privacy laws.**

- Residents/users must create a unique Username (5-50 letters and/or numbers in length).
- Do not use email addresses as the Username. Email address is a separate identifier also collected in the registration form and is used for account management and other community communications.
- Although your email address is not required to register for the website, it is highly recommended you provide one. It will be used in the event you forgot your password, website notifications and community communications.
- Passwords must be 8-30 characters in length and contain at least 1 lower case, 1 upper case and 1 number.
- After completing and submitting the form, the information will be processed and verified prior to creating a login account. If you provided an email address as part of the registration you will receive an email notification when your account is ready.

Username  $*$   $\odot$ 

Password  $*$   $\odot$ 

Confirm Password \*

#### **First Name \***

Last Name \*

Oakbridge Street Address \* 2

Oakbridge house number and street name

#### City \*

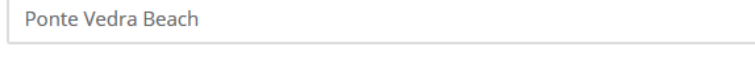

State \*

 $FL$ 

Zip Code \*

32082

### E-mail Address<sup>2</sup>

Enter your email address

**Primary Phone Number** 

#### **Phone Type**

Enter your primary phone number

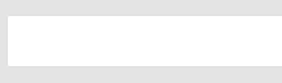

**Secondary Phone Number** 

**Phone Type** 

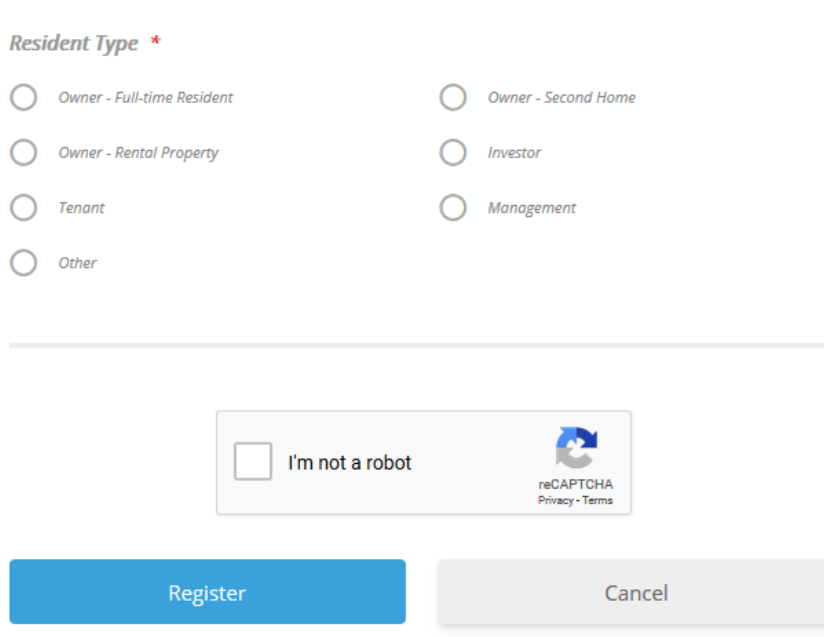

## **LOGIN**

Once verified and approved, you can log into the Oakbridge website with the Username and Password you provided during the registration process.

Go to [oakbridgepvb.com](https://www.oakbridgepvb.com/) and select **Resident Login** from the main home screen.

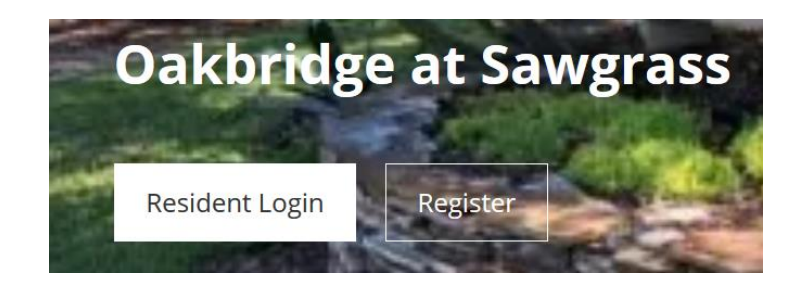

- Enter the information and select the **Login** button.
- If you do not remember your password, select **Forgot your password?** An email with instructions for resetting your password will be sent to the email address you provided during the registration process.

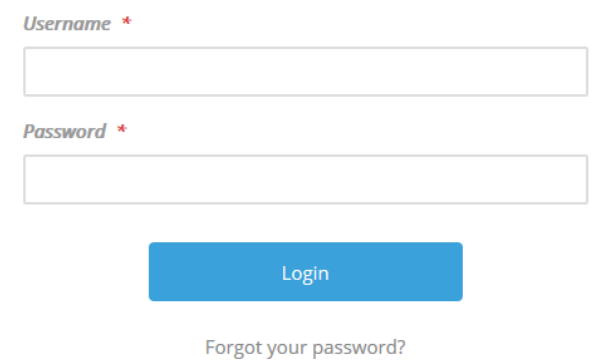

- If you attempt to login before your account has been approved, you will see this screen.
- If it has been several business days since you submitted your registration request and your account has not yet been approved, please send an email to the website administrator a[t admin@oakbridgepvb.com](mailto:admin@oakbridgepvb.com) and/or property manager Rachel Day at [rday@mayresort.com.](mailto:rday@mayresort.com)

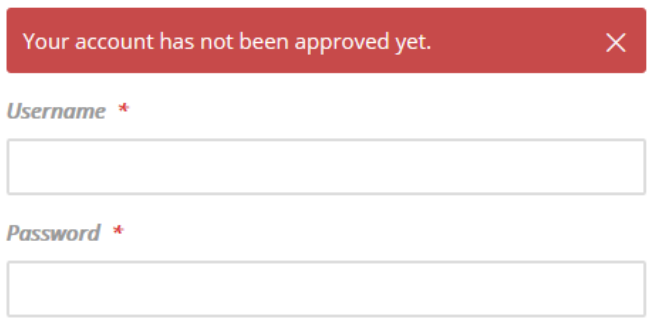

## **USER PROFILE**

Your user profile contains information about you, such as your name, address and phone number. It is only available when you are logged in.

Go the **Residents** menu and select **Edit My Profile** under the **MY ACCOUNT** sub-menu.

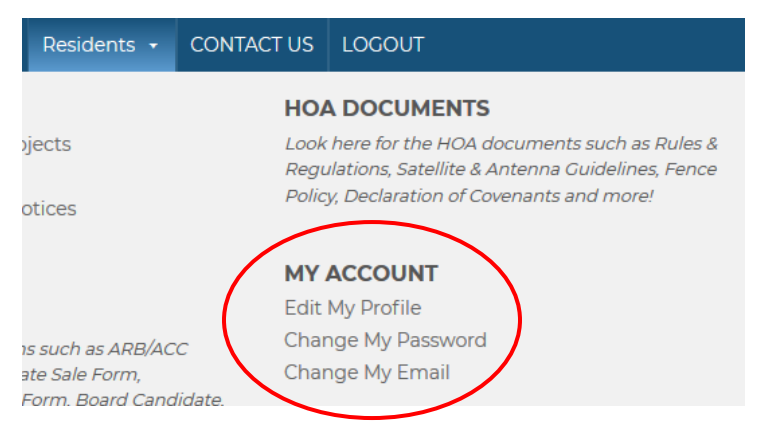

When your profile opens, you will initially see your profile image and your first and last name.

#### To view/manage your profile information

- Select the **settings/gear icon** and select **Edit Profile.**
- Update the profile information as needed.
- Select **Update Profile** to save your changes or **Cancel** to exit.

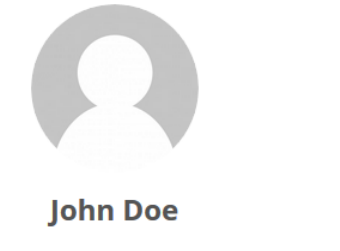

 $\mathsf{O}$ 

**Jane Doe** 

• The check mark in the upper right corner will also take you back to the previous screen.

• Follow the upload photo instructions

 By default a generic silhouette is used as your profile picture. Just click on the default picture and select **Upload photo**

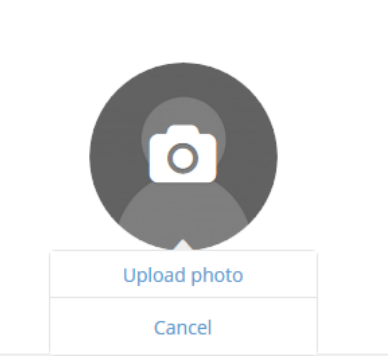

**MY ACCOUNT**

To upload a profile photo

Your user account contains information about your website account, such as your username, password and email address. You cannot change your username.

By default, your profile information will be visible to other residents in the Community Directory. You can hide your profile with privacy settings.

You can access your account information in two different ways.

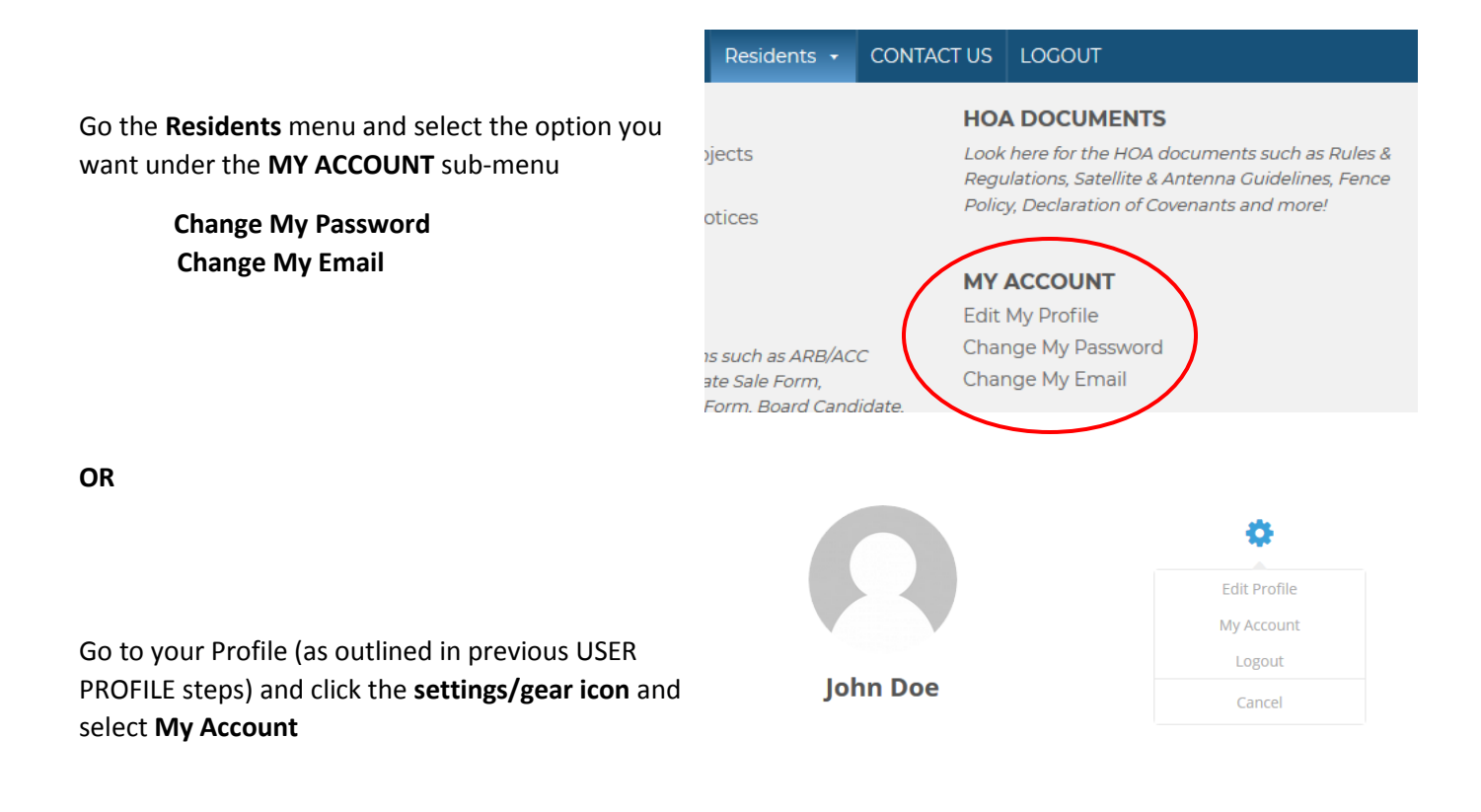

#### To change your email address

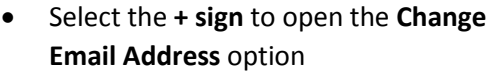

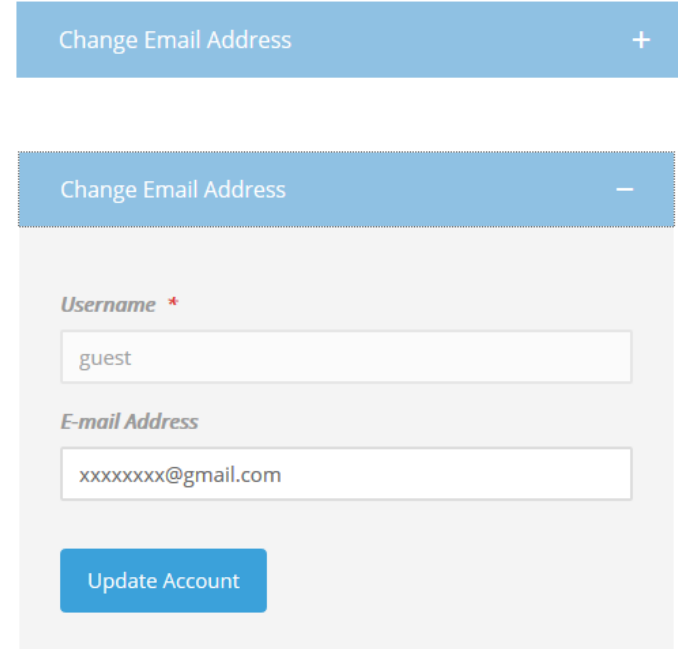

- **Username** cannot be changed.
- Update/change the email address as needed.
- **•** Select **Update Account** to save your changes.

#### To change your password

changes.

 Select the **+ sign** to open the **Change Password** option

 Enter your **Current Password**. Enter your **New Password**.

 Re-enter your new password to confirm it. **•** Select **Update Password** to save your

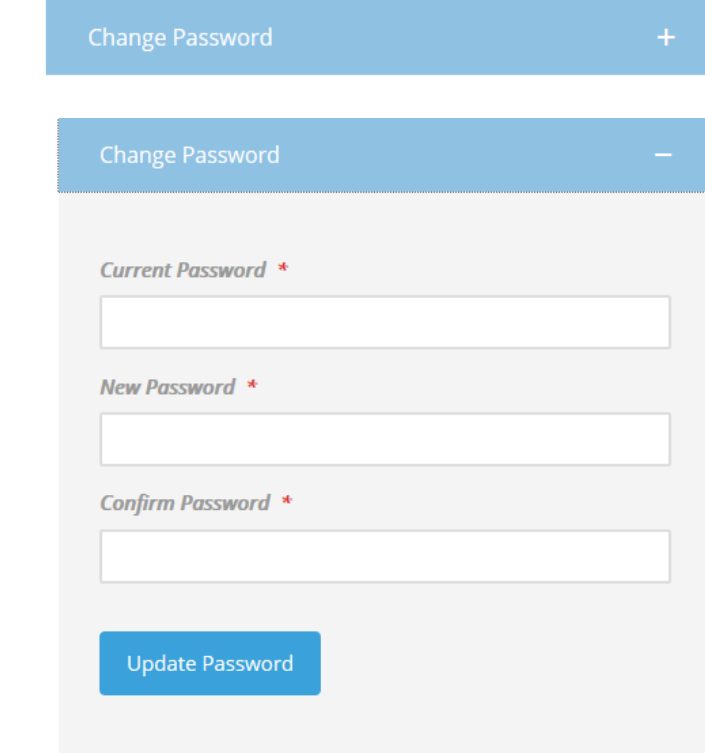

#### To change your directory privacy settings

 Select on the **+ sign** next to **Change Privacy Settings** options

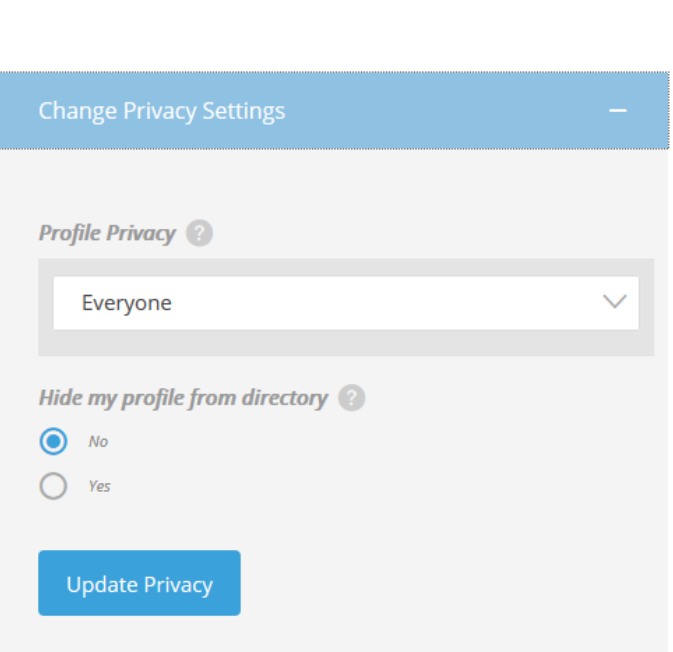

**Change Privacy Settings** 

- Under **Profile Privacy**, select **Only me**.
- Select **Hide my profile from directory**
- **•** Select **Update Privacy** to save your changes.

## **COMMUNITY DIRECTORY**

The **Community Directory** is reachable from the **Residents** menu when logged in.

The Oakbridge Community Directory is provided as a service to the members of our community. It is only accessible to residents and other authorized individuals who have registered on the website.

Only those individuals registered on the website are included in the Community Directory.

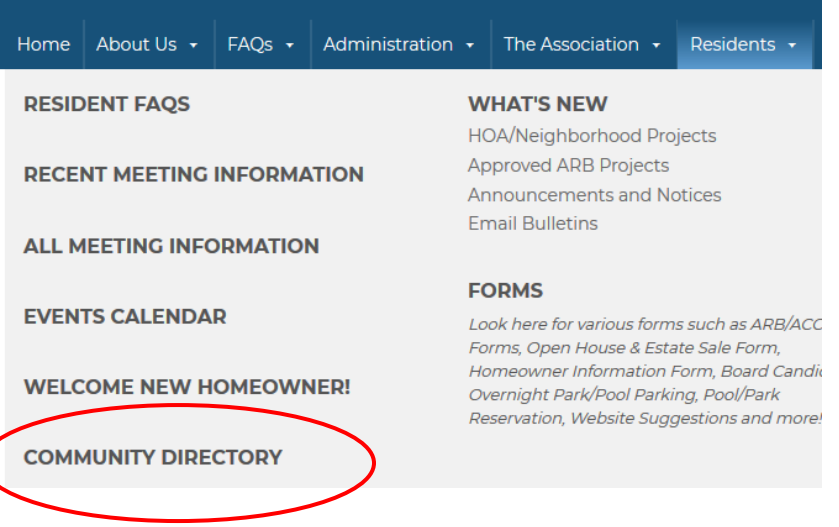

Individuals control, through their own account privacy settings, whether to display their profile information in the Directory. By default, profile information is displayed in the Community Directory.

#### **Posted Notice about the Community Directory:**

*ATTENTION: Abuse of the information contained herein is strictly prohibited. The residents of the community, by and through their contracting authority, and pursuant to the provisions of Titles 39 and 47 of the United States Code Annotated, as amended from time to time, hereby place the reader and user of this website on legal notice that the resident information contained herein may not be disclosed, disseminated, or used in any manner whatsoever, including, but not limited to purposes of solicitation of products or services by mail, telephone, or otherwise, without the express, advance written permission of the individual resident. Any attempt by anyone entering this site to harvest e-mail and/or other information about our owners, affiliates or visitors is prohibited and will be dealt with to the fullest extent of the law.*

#### **Individual Directory Listing**

When you open the **Community Directory**, a profile will be displayed for each registered user whose privacy settings allow it. You can page through the directory using the **Next** and **Previous** options at the bottom of the list.

Each profile listing initially appears with their name and Oakbridge street name visible. Click the **down arrow** to show additional information such as email address and phone numbers.

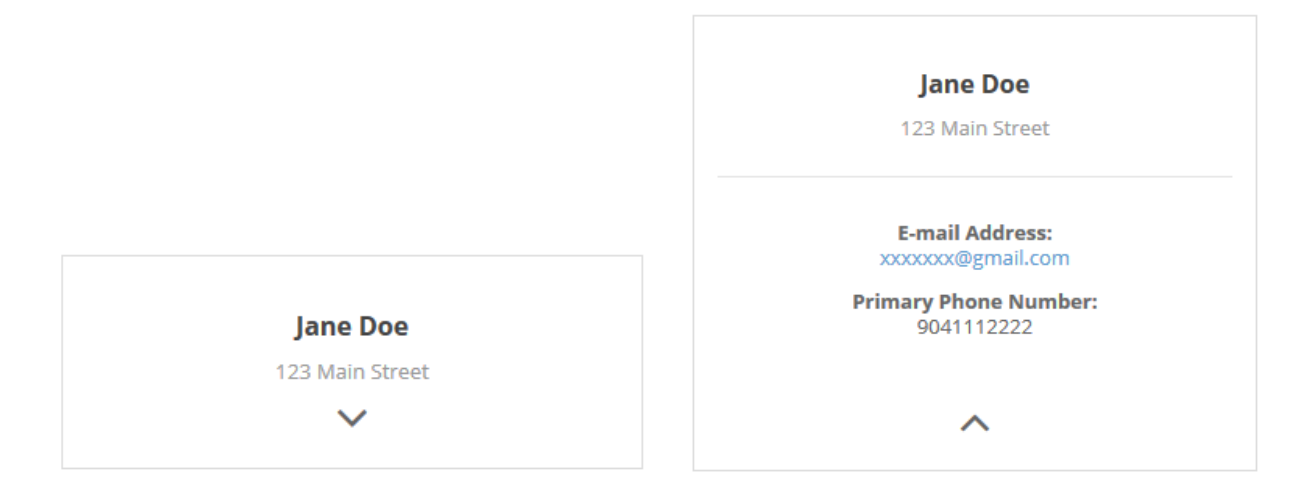

#### **Search/Filter Options**

The Community Directory can be filtered by first name, last name, and/or Oakbridge street address.

#### **Search Community Directory**

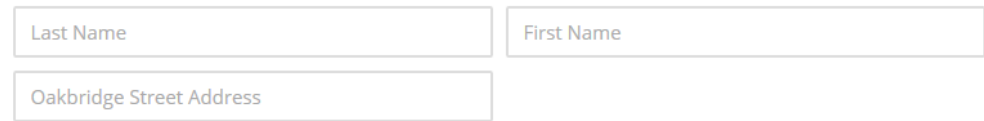

The filter feature will search for the full and exact text you enter, regardless of case.

For this reason you will get better results by filtering for short or partial names or streets. Filtering on longer words will lower your chances for results as the exact text you type must exist "as-is" in order for a match to be found.

Tips:

- As an example, if you filter by **MAIN COURT** you will NOT find any matches that contain **MAIN DRIVE** due to the Court text. And if someone entered their address as **MAIN CT** you will not find that match either. But if you search for **MAIN**, you will find matches for all of the following: **Main Drive, Main Dr, Main Court, Main Ct,** etc.
- If you are unsure of the specific spelling, you may have positive results by entering the beginning spelling only. For example, if you are unsure if it is **JENSON** or **JENSEN**, enter **JEN** and everything that starts with that will be returned.

You can narrow your request by using more than one field if desired or needed. For example, if you are looking for SMITH who lives on MAIN COURT then use the **Last Name** and **Oakbridge Street Address** fields. Just remember it will have to match both entries or no results will be returned.

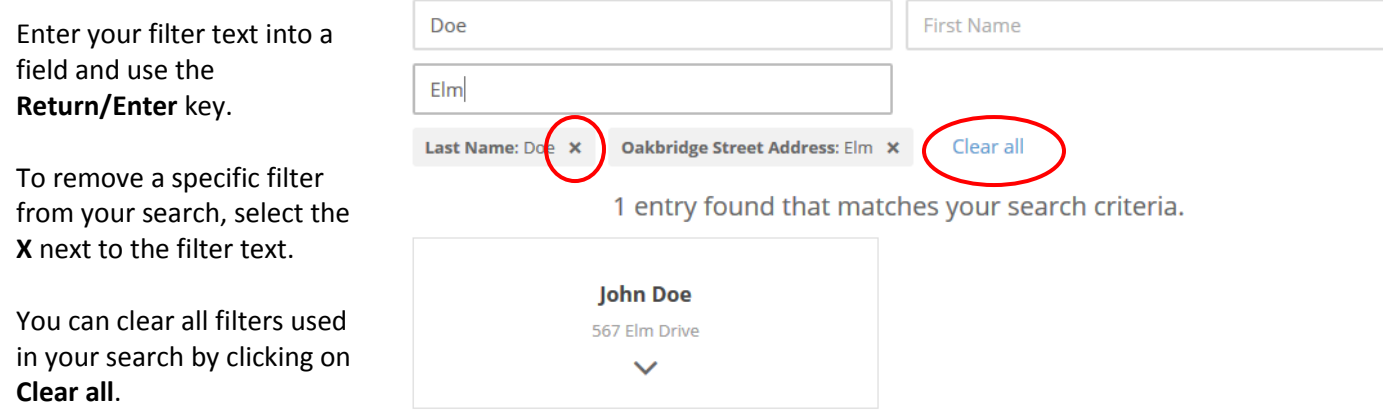